## **Helping Your Child Login to a Zoom Meeting**

1) Log into your Chromebook, open the Chrome browser, and click the blue C in the top right corner.

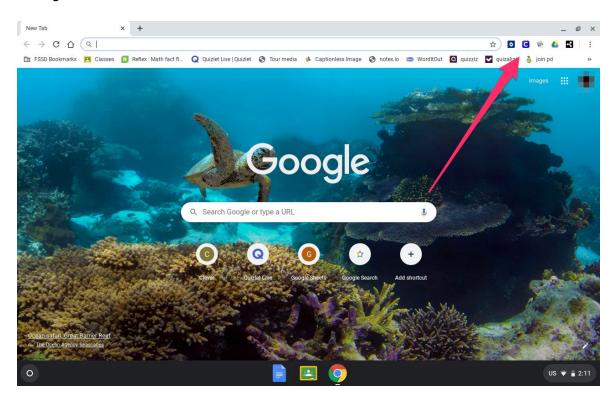

2) Sign in to your Clever account.

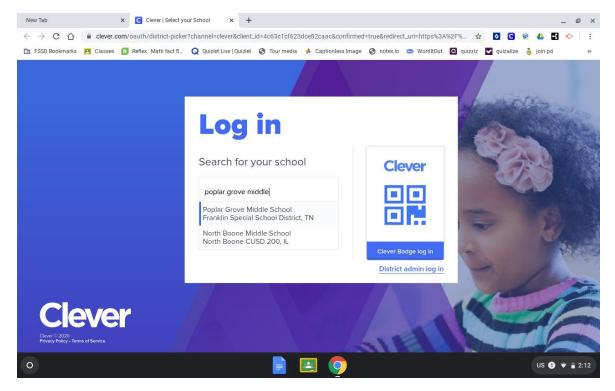

3) Select the teacher page for the teacher who is hosting the Zoom meeting.

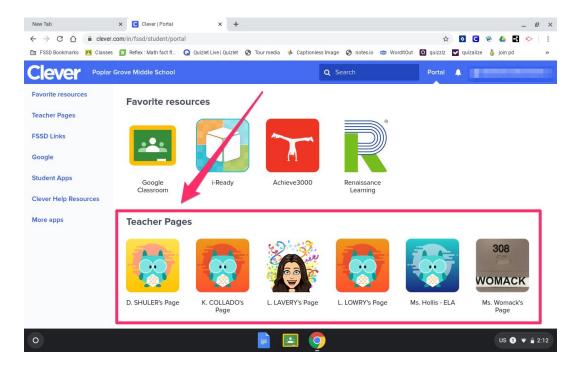

4) Click on the Zoom icon.

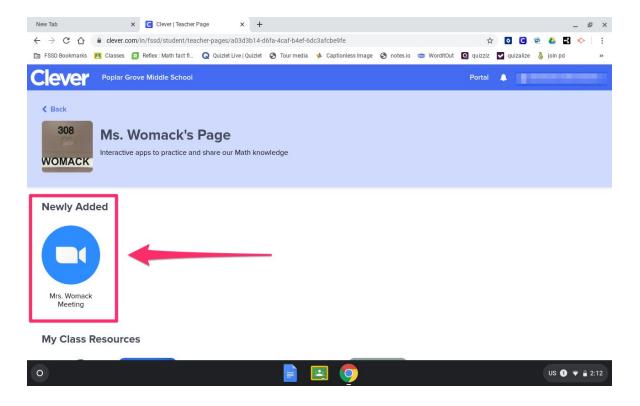

5) Enter your name, and select "Join.

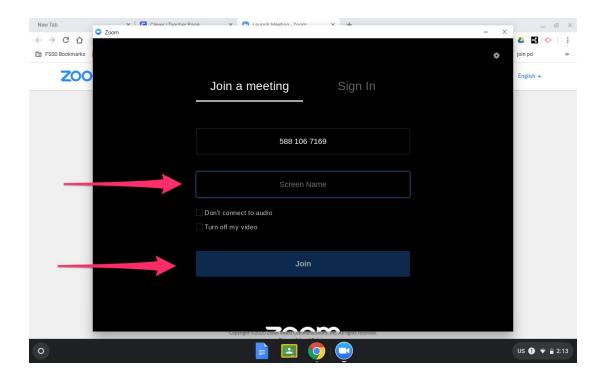